#### **Уважаемые участники!**

Мы еще раз благодарим Вас за готовность принять участие в предстоящей **Второй Российско-Белорусской научно-практической конференции «ЛЕЧЕНИЕ БОЛИ БЕЗ ГРАНИЦ»**, которая пройдет 1-2 октября 2021 года в **ONLINE формате**.

Для нас важно, чтобы Ваше участие в Конференции было комфортным и продуктивным, поэтому мы подготовили настоящую памятку с информацией важных организационно-технических аспектах участия.

### **РЕГИСТРАЦИЯ НА КОНФЕРЕНЦИЮ**

Участие в мероприятии для специалистов бесплатное. Для участия Вам необходимо пройти регистрацию на сайте <https://rusbel-pain.confreg.org/> Нажмите на кнопку РЕГИСТРАЦИЯ на верхней панели сайта.

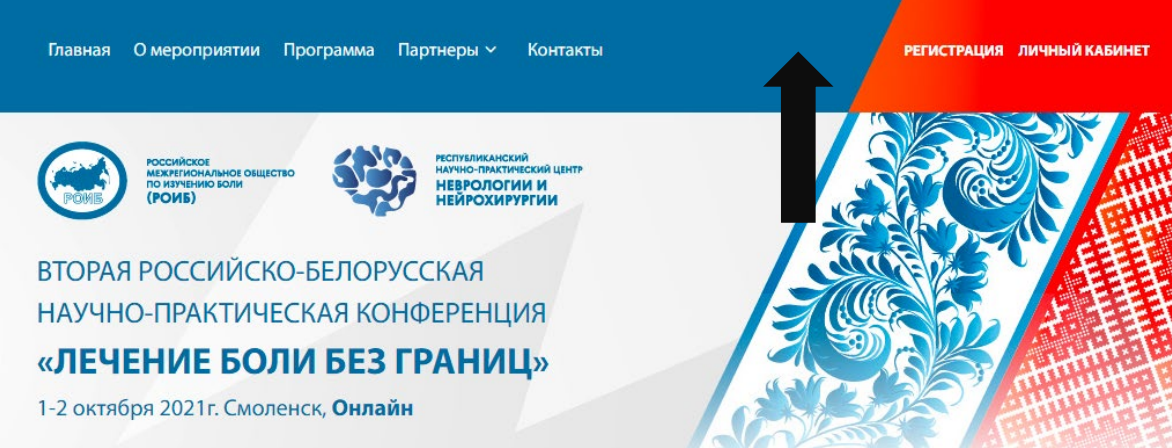

Вы попадете на страницу регистрации, где Вам нужно подтвердить Ваше согласие с Пользовательским соглашением, Договором оферты, а также согласие на обработку персональных данных.

Заполните открывшуюся форму регистрации.

### **ЛИЧНЫЙ КАБИНЕТ**

После успешного завершения регистрации Вы попадете в Ваш Личный кабинет на сайте.

В Личном кабинете Вы сможете перейти на онлайн-трансляции мероприятия, посетить виртуальную выставку, еще раз ознакомиться с программой.

Также в Личном кабинете после мероприятия будут размещены Ваши сертификаты и Свидетельства НМО.

### **ВХОД НА КОНФЕРЕНЦИЮ**

На главной странице в Вашем Личном кабинете Вы увидите экраны-кнопки для перехода на трансляцию.

Для каждой секции в программе создана отдельная трансляция и кнопка.

1. Для более удобного перехода к трансляциям мы рекомендуем заранее установить на Ваш компьютер приложение Zoom здесь <https://zoom.us/download> .

Если Вы этого не сделали, программа сама предложит Вам установить приложение на Ваш компьютер. Вам останется только подтвердить установку и открыть приложение.

2. При нажатии на кнопку соответствующей секции Вы попадете на страницу открытия Zoom

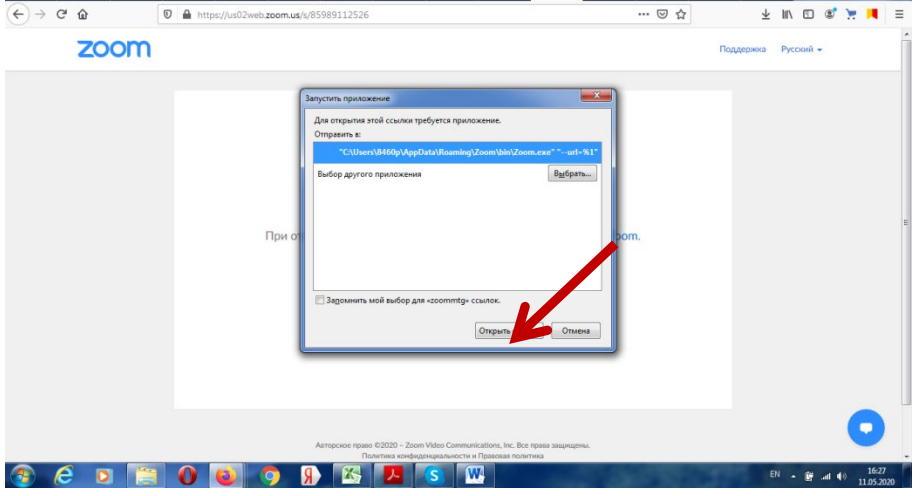

3. Нажмите кнопку **Открыть ссылку** в нижней части диалогового окна.

4. Далее введите Ваши фамилию, имя и отчество, а также адрес электронной почты **(тот который использовали для регистрации на сайте)** в появившемся окне.

**ВАЖНО!** Обязательно при каждом входе в виртуальный конференц-зал указывайте **адрес электронной почты**, который Вы вводили при регистрации на сайте конференции.

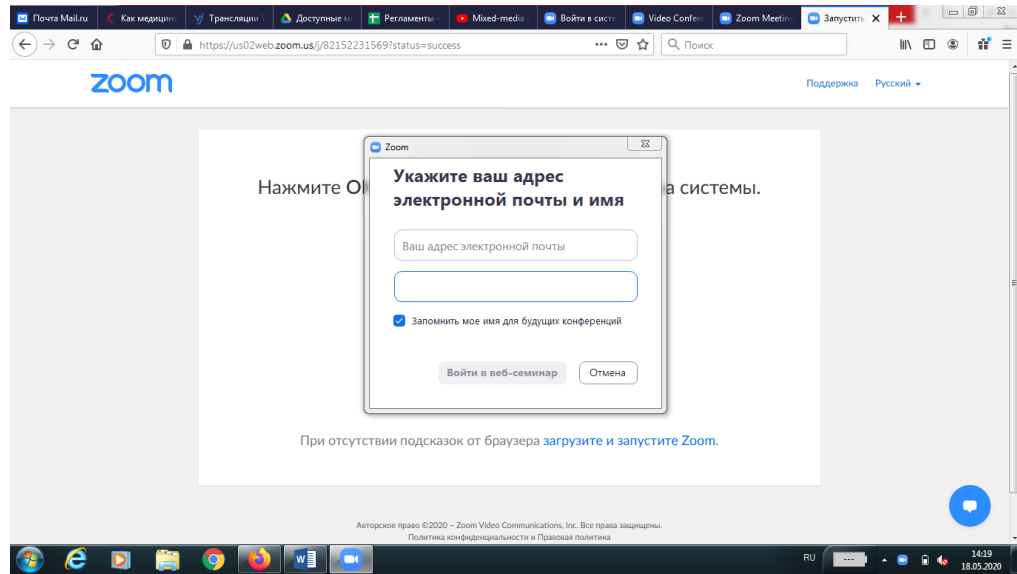

5. Нажмите на кнопку **Войти в веб-семинар**.

6. **ВАЖНО!** Не рекомендуется смотреть трансляцию через браузер (только через приложение Zoom), т.к. в этом случае возможны проблемы с отображением всплывающих окон контроля присутствия.

## **ОСНОВНОЙ ВИД**

1. Во время докладов Вы сможете одновременно видеть докладчика – в окне справа – и его презентацию в окне слева.

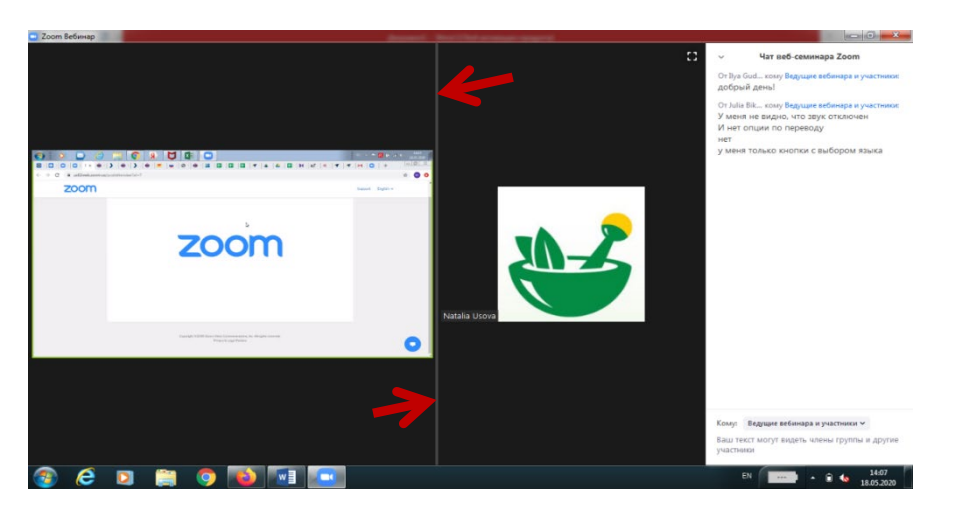

Части экрана разделены полосой, двигая которой Вы сможете регулировать размер видео докладчика и презентации.

### **ЗВУК И ВИДЕО**

1. Обращаем Ваше внимание, что звук и видео у участников по умолчанию отключены.

2. У участников нет возможности включить видео.

### **ОСНОВНЫЕ ИНСТРУМЕНТЫ**

1. Основные инструменты, которыми Вы можете пользоваться для общения во время конференции, расположены на нижней панели.

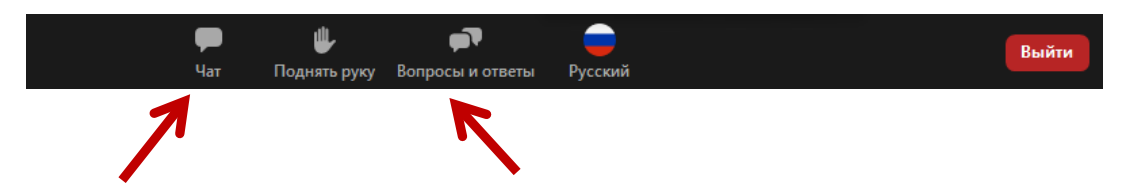

2. Кнопка **Чат** дает возможность написать сообщение модератору, если у Вас возникли организационные или технические вопросы.

3. **Вопросы и ответы** – если Вы хотите задать вопрос докладчику, воспользуйтесь этой функцией и введите Ваш вопрос в появившемся окне.

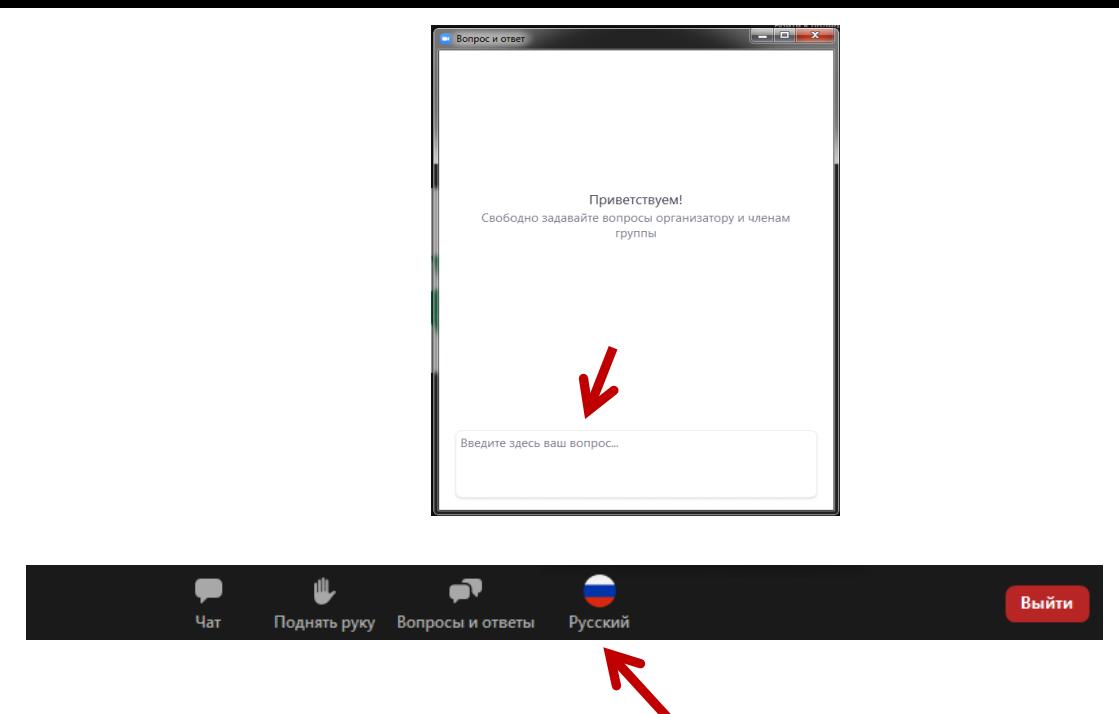

**ВАЖНО!!! Если в программе присутствует иностранный доклад, у Вас будет возможность переключить язык на русский при нажатии на кнопку (также она может отображаться в виде глобуса). После окончания доклада необходимо будет обратно включить русский язык**

# **ЗАВЕРШЕНИЕ СЕКЦИИ И ПЕРЕХОД В СЛЕДУЮЩИЙ ЗАЛ**

Трансляция будет завершаться автоматически.

После завершения секции перейдите на страницу трансляции в Вашем Личном кабинете и нажмите на экран-кнопку для входа в следующую секцию.

**По всем вопросам, пожалуйста, обращайтесь к Техническому партнеру мероприятия ООО «Триалог»:** тел.: +7 (926) 848-23-58 e-mail: [pain@confreg.org](mailto:pain@confreg.org)